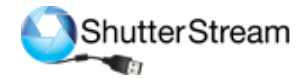

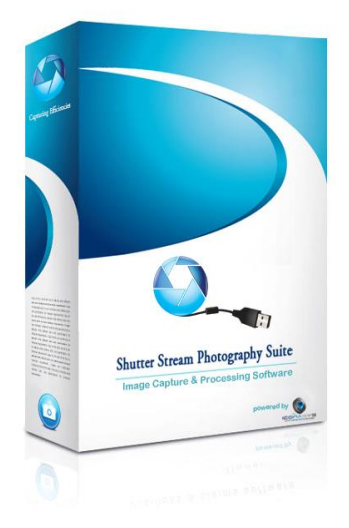

# **Quick Start Guide – Shutter Stream Product Photography Software**

# \***IMPORTANT – You must follow these steps before starting:**

#### **1. Registering the Software:**

After installing the software and at the time of first launch, users will be prompted with a registration page. This is required. Please fill out this form in its entirety, select 'ShutterStream' license type then submit – this will be automatically sent to our licensing server. Within 72 hours, user will receive their license file along with license file import instructions (sent via email to the address used at time of registration) the software. The software will remain fully functional in the meantime.

#### **2. Setting up your Compatible Camera:**

Please select your specific camera model from [this page](https://www.iconasys.com/compatible-camera-settings/) for the required settings.

## **Additional Training Documents:**

Shutter Stream Full User Guide: [See here](http://iconasys.com/Downloads/Shutter-Stream-User-Guide.pdf) Features Overview Video[: See Here](https://youtu.be/-vbj0aI9sd0)

## **Help Desk & Support:**

Help Desk:<http://confluence.iconasys.dmmd.net/display/SHSKB/Shutter+Stream+Knowledge+Base> Technical Support: Please email [support@iconasys.com](mailto:support@iconasys.com) to open up a support ticket.

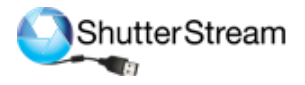

# **Overview - Shutter Stream UI**

- 1. Image Capture Tools
- 2. Image Viewing Gallery
- 3. Image Processing Tools
- 4. Live View / Image Viewing Window
- 5. Camera Setting Taskbar
- 6. Help and Options

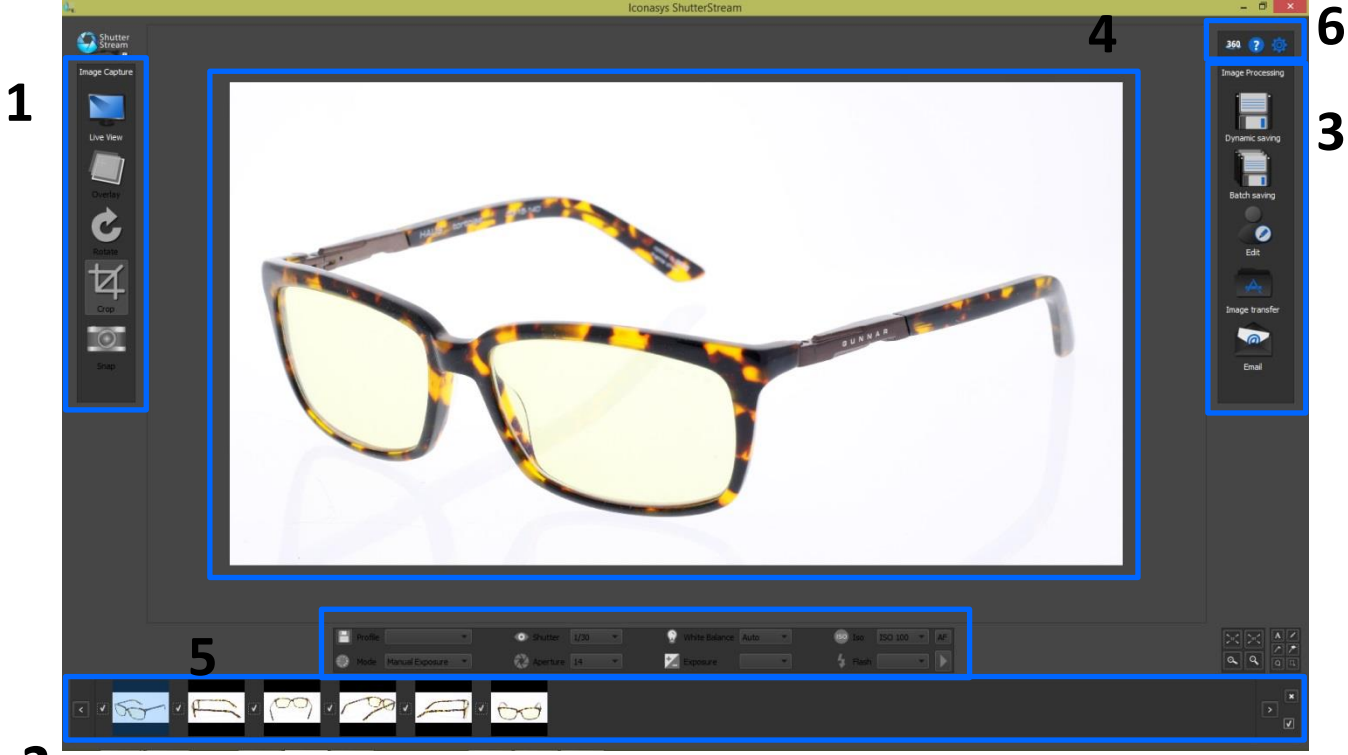

# **2**

*\*\*Make sure camera has been connected via USB to computer and powered on before launching software*

## **Shutter Stream Product Photography Workflow:**

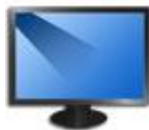

**Step 1** – Place an object in Cameras Field of View and Click the Live View button (top left corner of software):

'Live View' will stream the cameras live view to the monitor screen in real time so users can view the subject they wish to shoot before actually capturing the image. [Feature Video](https://www.youtube.com/watch?v=yHi9VbQWCwU)

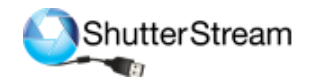

# **Step 2** – Manually Zoom In/Out Camera if required (by twisting lens left/right).

# **Step 3** – Adjust Camera Settings to Optimize for Lighting:

Users have the ability to adjust camera settings through mouse clicks in the 'Camera Settings Taskbar'. Simply **left click** the drop down to select a new value or setting. [Feature Video](https://youtu.be/-vbj0aI9sd0?t=472)

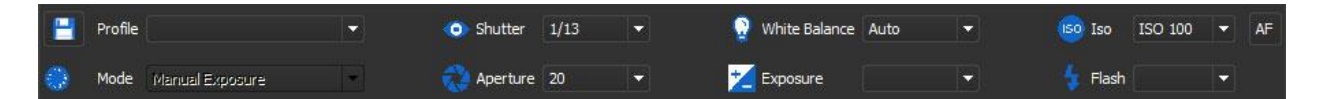

**Suggested settings for beginners:**

#### **ISO**: 100 **White Balance**: Auto

# **Aperture**: 14

**Shutter**: Start at 1/15<sup>th</sup>- and change accordingly – this will be your one variable setting that you will be responsible for changing. The Live View Window will simulate the exposure of the image in real time as settings are made so adjust until the product in the Live View Window looks color accurate. 'Shutter Speed' is the length of time a camera's shutter is open (defined in seconds) when capturing an image. The slower the Shutter Speed, the brighter the resulting image. For ex. a Shutter Speed of  $1/15$  (that is  $1/5<sup>th</sup>$  of a second) is slower than  $1/30$  – therefore the resulting image at 1/15 would be brighter than an image shot at 1/30.

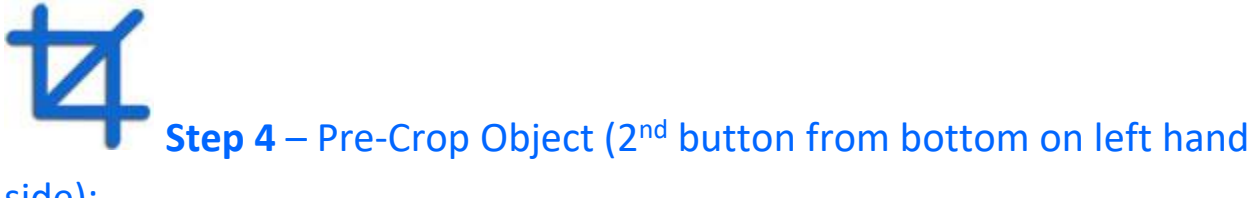

#### side):

Enable the Crop by **left clicking** on the 'Crop' button then simply **click and drag** the mouse cursor over the subject in the 'Live View Window'. [Feature Video](https://youtu.be/-vbj0aI9sd0?t=1000)

To define Crop in a 'square' or 'custom ratio' simply click the Crop Options in the Options drop down in the top right of the UI and select Crop option accordingly. If defining crop in a custom ration, please define this ratio (width by height).

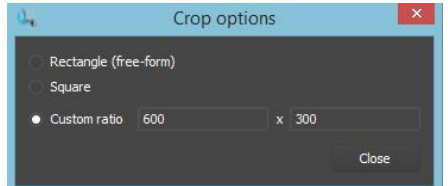

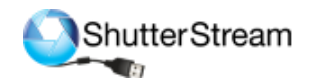

To achieve the highest resolution images from your camera – please be sure to zoom in as close as possible on your object so that it fills the Live View frame – then crop.

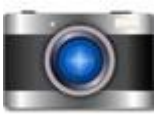

**Step 5** – Now you are ready to Snap the image by clicking the Snap button (bottom left button).

The captured image is instantly captured and uploaded the Shutter Stream program within seconds for viewing, editing, processing, exporting, emailing and/or FTP'ing. [Feature Video](https://youtu.be/-vbj0aI9sd0?t=1157)

# **Step 6** – If required, shoot multiple angles of the same product.

The standard image capture workflow now is Live View (Crop will be retained from shot to shoot – adjust this if required) then Snap.

Please also se[e Image Overlay Feature](https://youtu.be/-vbj0aI9sd0?t=816) to help with consistently lining up products to shoot at the exact same angle every time.

# **Step 7 – Selecting Image's for Editing/Processing**

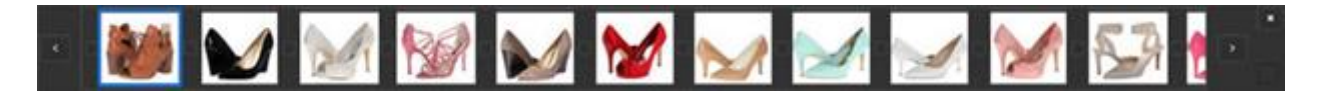

**Viewing an Image**: Simply click on the thumbnail to view the image in the 'Image Viewing Window'. [Feature Video](https://youtu.be/-vbj0aI9sd0?t=1280)

**Selecting an Image(s)**: Simply **left click** the small box to the left of the image. Once selected it will be noted by an  $'$  in the box. To select all images in the thumbnail gallery, click the check box in the bottom right corner of the Thumbnail Gallery Window. It is suggested to select all images of the product (each different view of the same product that was captured). Ex.

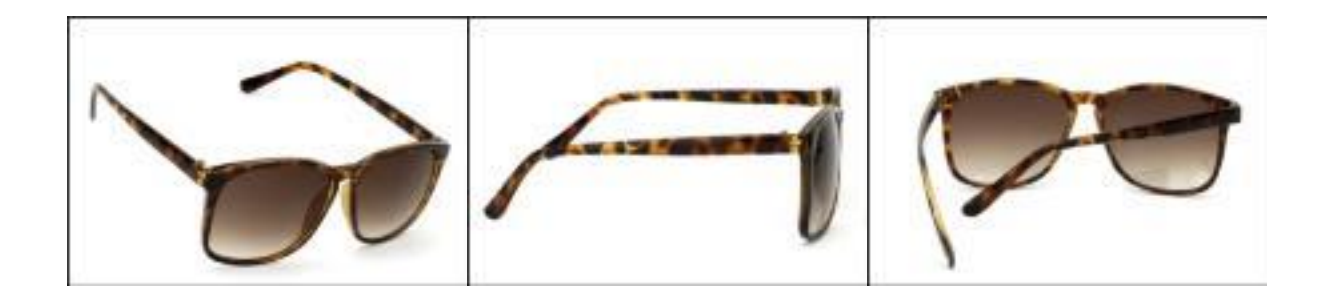

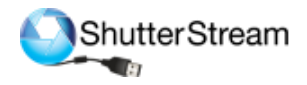

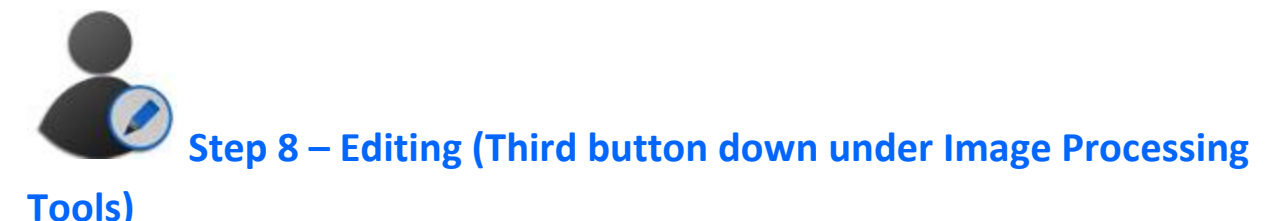

There is a wide variety of editing tools for background removal, color adjustments & image quality changes. It is suggested to review the [User Guide](https://iconasys.com/Downloads/Shutter-Stream-User-Guide.pdf) to get a complete understanding of the entire Image Editing features and functionality. Most popular tools include the Background Removal Features:

**BR Using Background Image (**[video](https://www.youtube.com/watch?v=C0okJ_bMXLY)**)**: Users are required to shoot a background only 'Reference Image' in which no variables have been changed from product shot to background only shot. **BR Using Solid Color (**[video](https://www.youtube.com/watch?v=C0okJ_bMXLY)**)**: If background in product images is a consistent color and contrasts with the product being shot, users can use this option.

**BR Using Red, Green or Blue Screen (**[video](https://www.youtube.com/watch?v=GgDnHBFIHSQ)**)**: Similar to BR Using Solid Color, this option uses Chroma key colors.

It is important to ensure products are being shot under correct lighting conditions. To understand suggested lighting requirements, please see [here.](http://iconasys.com/shutter-stream-automated-background-removal-tool/)

**Additional Video Tutorials (Lasso Tool – adding or removing frame after BR):** BR Tool used with Lasso to Remove Additional Frame (ex. shadow): [here](https://youtu.be/-vbj0aI9sd0?t=1833) BR Tool used with Lasso to Add Frame Back in: [here](https://youtu.be/-vbj0aI9sd0?t=1833)

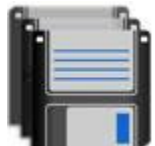

# **Step 9 – Output and Resize (button in top left of Editing**

### **Window)**

Multiple product images can be saved with one click to a specific directory (local or network). Included in the 'Batch Save' feature is batch image resizing, resolution adjustment (web or print) renaming and watermarking. Batch Saving will output in JPG format by default.

**Name**: The field which the user will enter the desired image name (it is good to include a placeholder after name ex. Filename\_). **Location**: This will be the Save To Directory. Users can change this by **clicking** the 'Browse' button to the right and locating/selecting the desired output folder.

**Sequential Naming**: Multiple images will be named sequentially

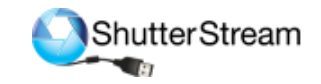

in a numerical format. Users can define their numerical preference - 1, 01 or 001.

**Resize**: To enable resizing, **click** the 'x' box to the left of Resize text then specify a pixel width or height.

**Resolution**: To enable resolution, **click** the 'x' box to the left of Resolution text then specify a DPI.

Users can also chose to auto apply a previously saved **Editing** Profile and/or transfer images to their **FTP** site and/or add a previously saved **Watermark** by **clicking** the 'x' box and selecting a profile option in the drop down. [Feature Video](https://youtu.be/-vbj0aI9sd0?t=2685)

Users can also use the Dynamic Saving tool to save an image or set of images at multiple different size, resolutions formats (RAW, TIFF, PNG), etc… [Feature Video](https://youtu.be/-vbj0aI9sd0?t=2854)

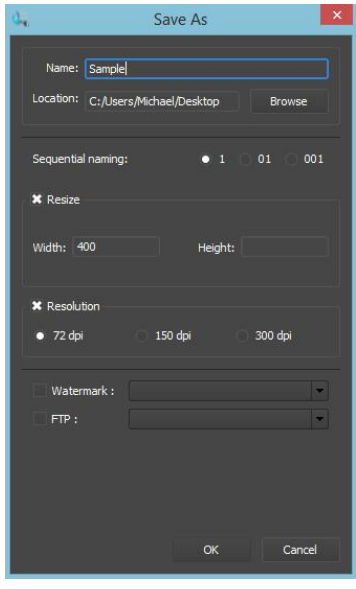

# **Step 11 (Optional) -** Removing Images from the program

After images have been exported to a local or network folder, they can be deleted from the program. To do so, select the images you wish to remove by clicking check box to the left of the thumbnail then click the 'X' box in the top right of the thumbnail viewing gallery window. [Feature Video](https://youtu.be/-vbj0aI9sd0?t=1280)

# **Return to Step 1 to capture next set of images….**

## **Product Training:**

Shutter Stream includes many advanced features above and beyond the 'standard workflow features'. It is strongly suggested to walk through the software with the [User Guide](http://www.iconasys.com/Downloads/Shutter-Stream-User-Guide.pdf) as there is likely additional features/functionality that will benefit the users unique workflow and shooting requirements. We also offer one on one training sessions – these are tailored specific to user requirements and can be advantageous for end user. Please emai[l contact@iconasys.com](mailto:contact@iconasys.com) for more info.